# FLOW SCHEDULER FOR DYNAMICS 365

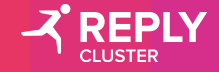

# INDEX

- Introduction
- Navigation Path
- Workflow Schedulation Sections
- Activate/Deactivate Schedulation

# INTRODUCTION

### INTRODUCTION FLOW SCHEDULER FOR DYNAMICS 365

In this manual we represent and detail all features related to the installation of the new component «Flow Scheduler for Dynamics 365» within Microsoft Dynamics 365

The new solution allows to schedule Workflows for automatic execution…

# NAVIGATION PATH

#### FLOW SCHEDULER DASHBOARD

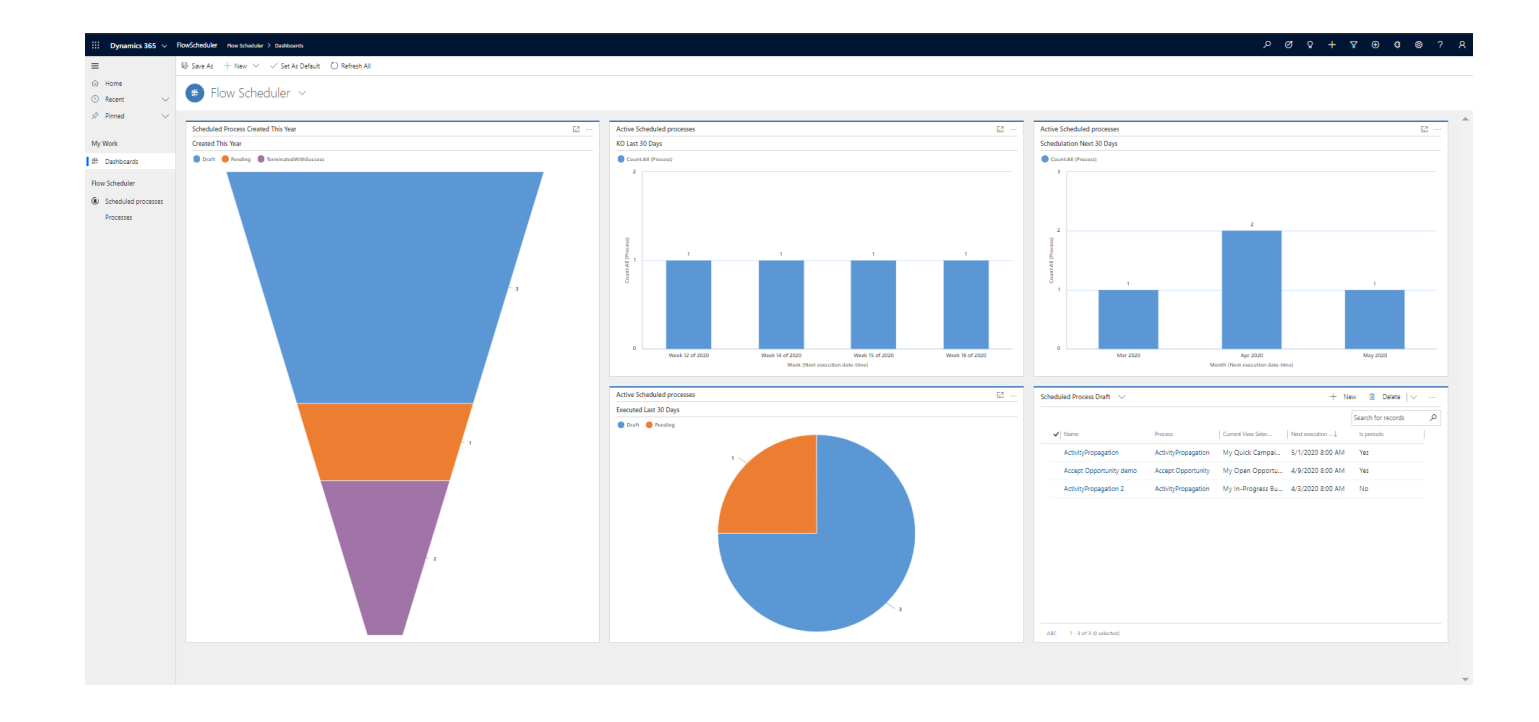

### FLOW SCHEDULER SCHEDULED PROCESS SECTION

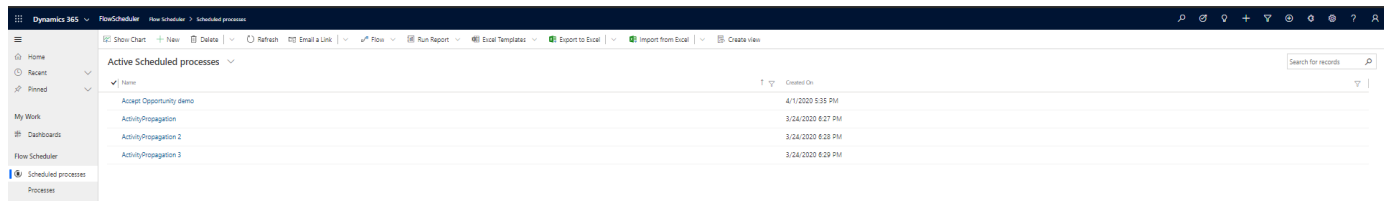

#### FLOW SCHEDULER **SCHEDULATION**

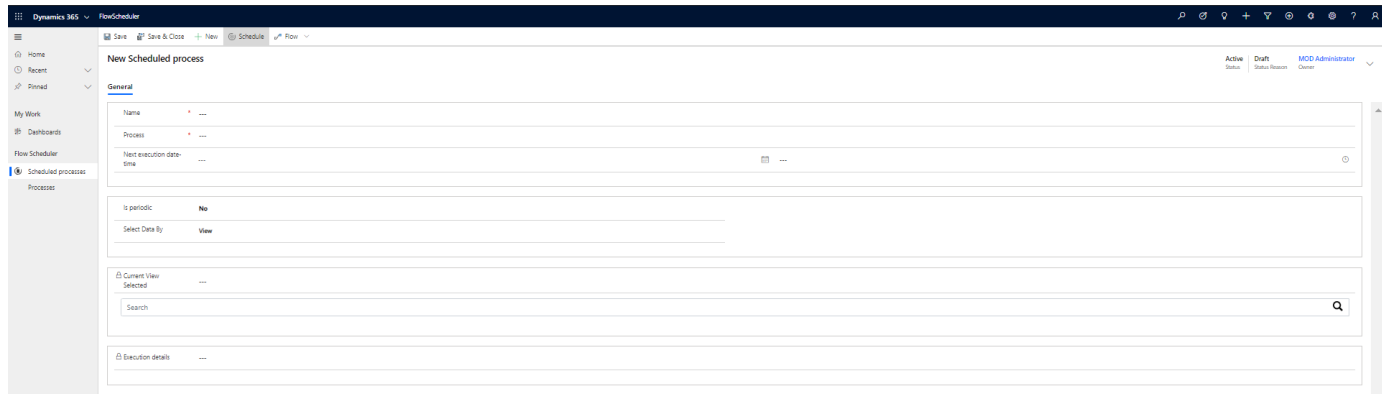

# WORKFLOW CONFIGURATION SECTIONS

#### FLOW SCHEDULER **SCHEDULATION**

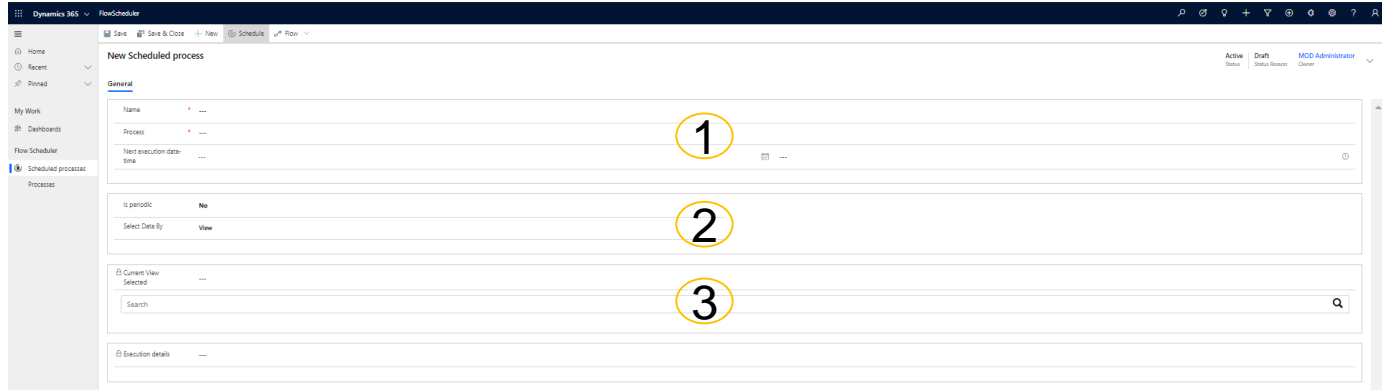

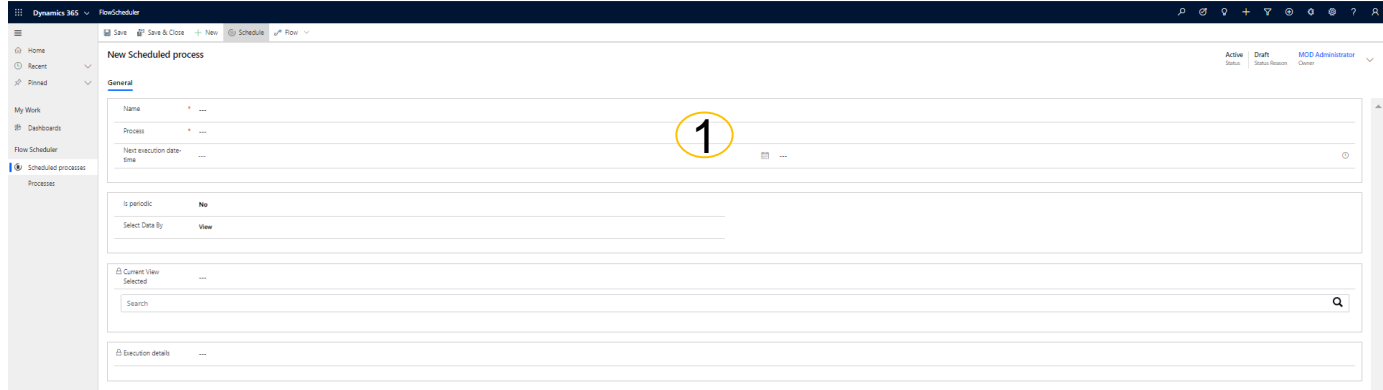

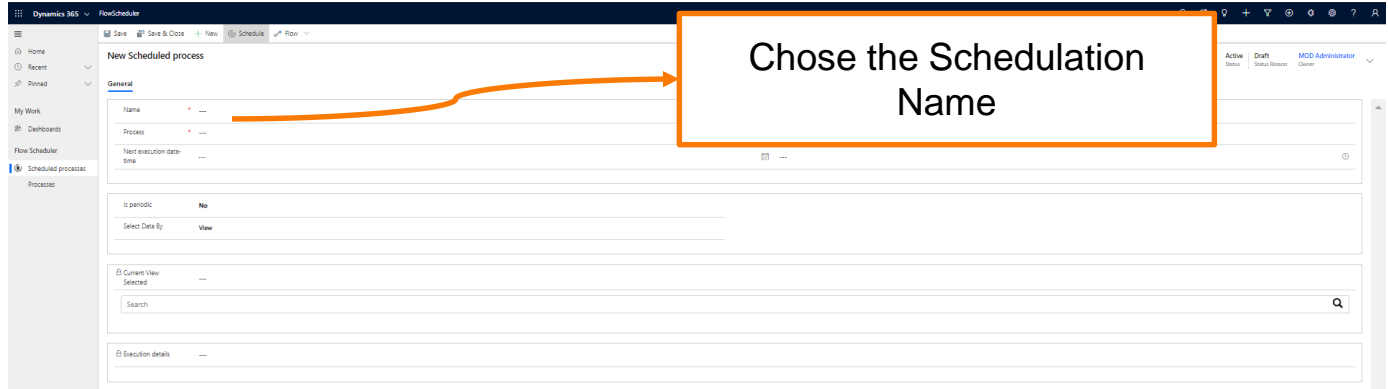

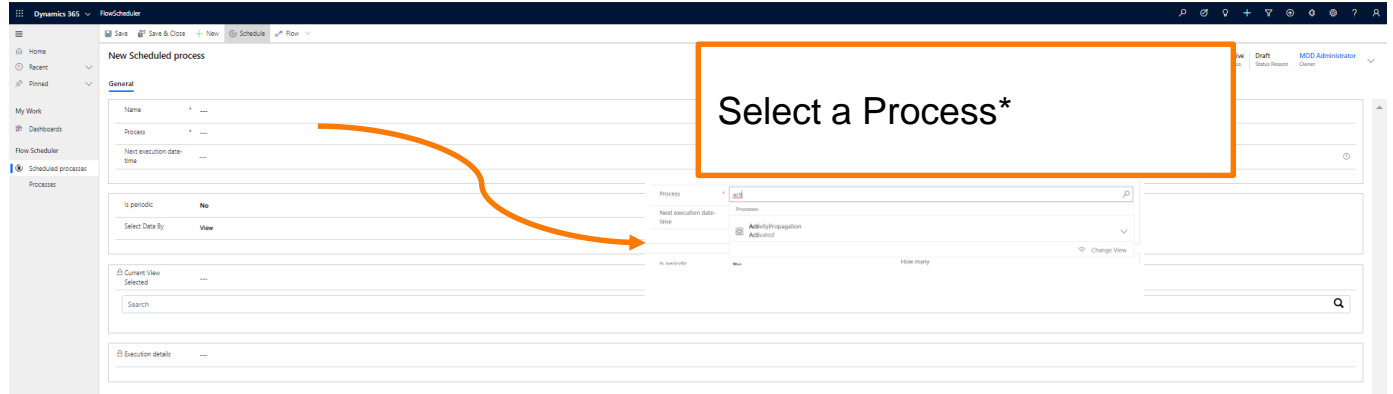

\*the process selected must be created/configured as a Workflow with the option «As an on-demand process»

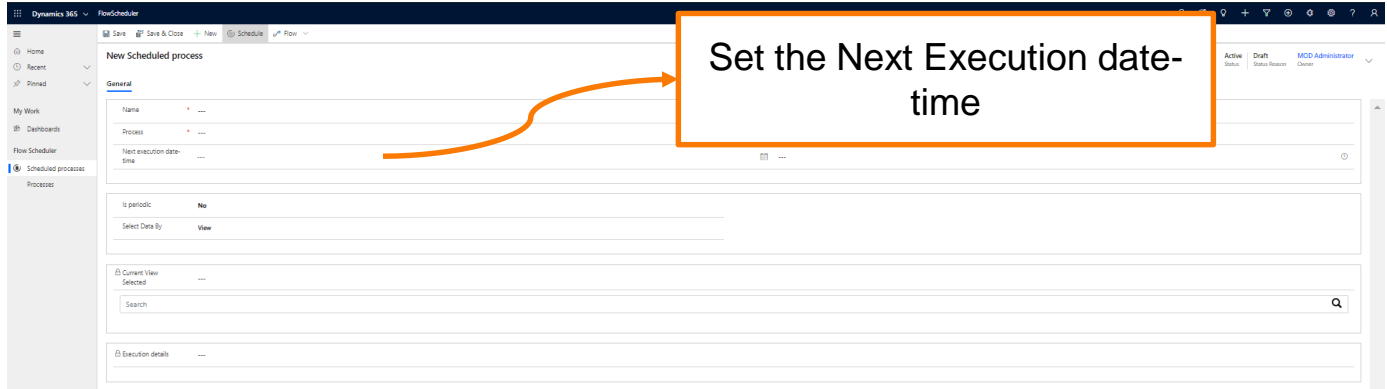

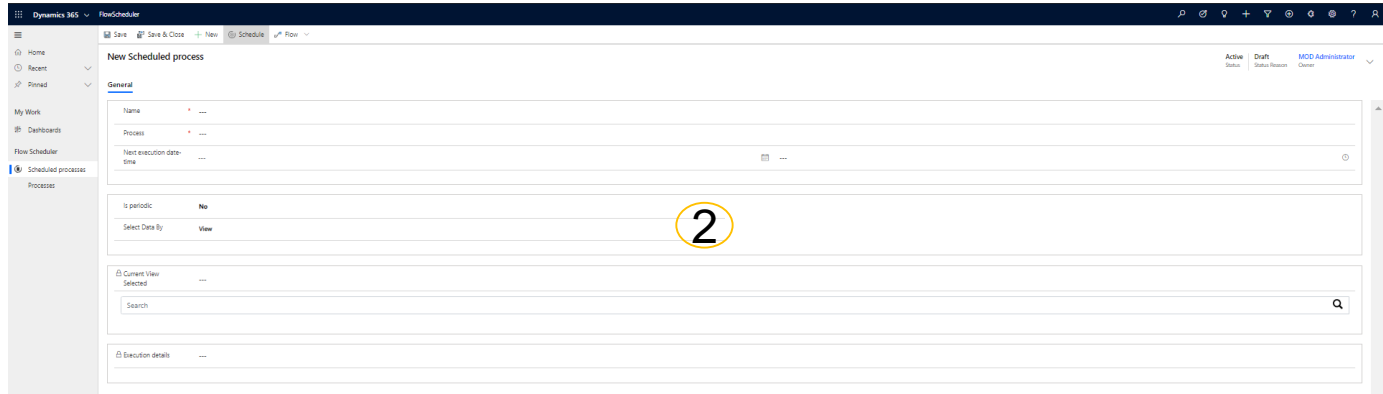

#### 1 – Select Is Periodic = No if you want a single execution Schedulation

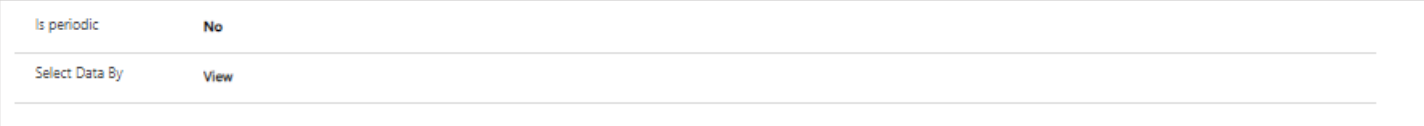

1 – Select Is Periodic = YES if you want a Recurrent Schedulation In this case you need to define the following Fields:

- How Many Repetitions: is a number of total repetition (it must be a positive number)
- Frequency: select from meny the frequency you want

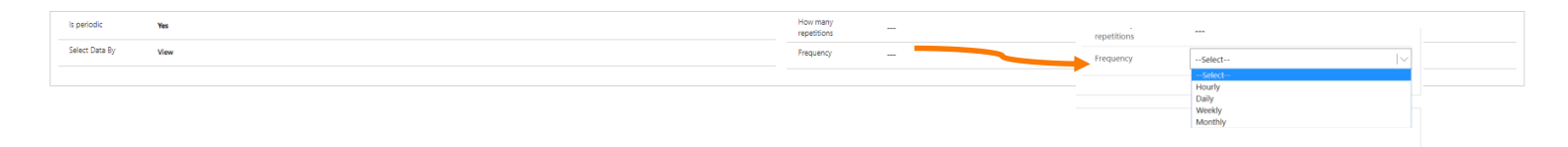

#### FLOW SCHEDULER **SCHEDULATION**

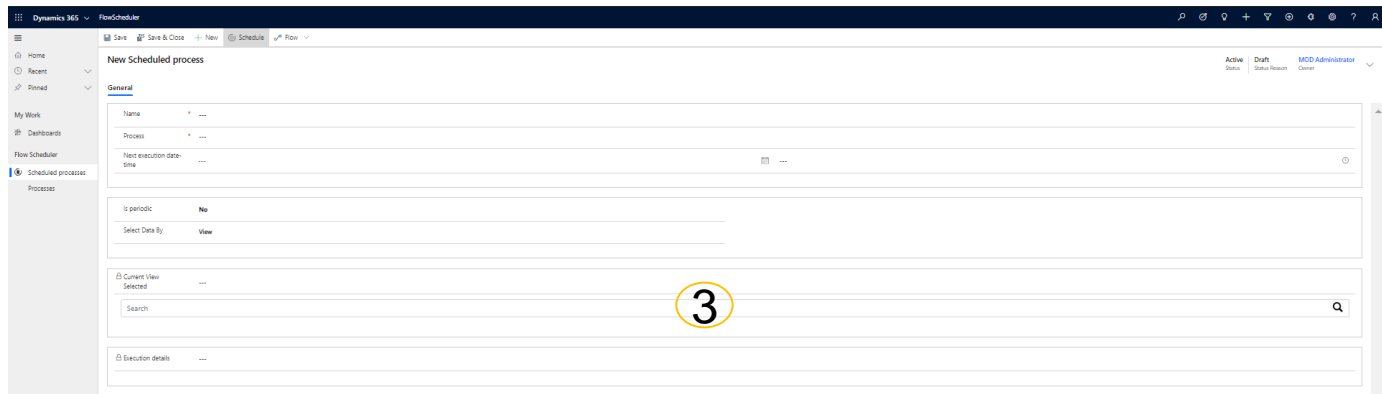

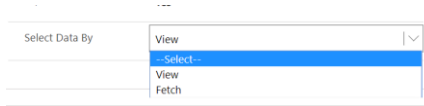

In this section there are 2 possible situation in according to the Field «Select Data By» Value selected in the previous section

If you chose View: in the this section you can select the View using the Search bar You can select form a list of View that have as principal entity the same configured in the Process selected in the first Section

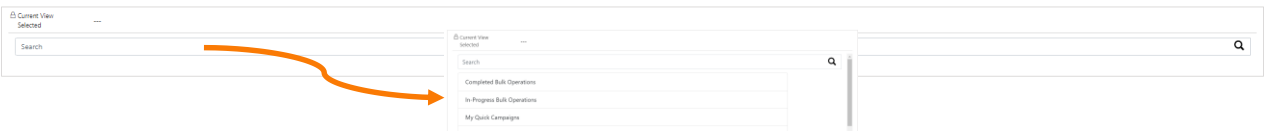

If you chose Fetch: you can write fetch by your own, the fetch must be configured for retrive the same entity configured in the Process selected in the first Section

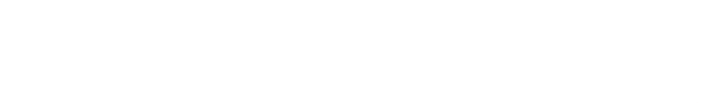

# ACTIVATE/ DEACTIVATE SCHEDULATION

### FLOW SCHEDULER ACTIVATE SCHEDULATION

When you finish to configure your schedulation you need to Schedule it

Click on Schedule Button, then click Ok on the information message

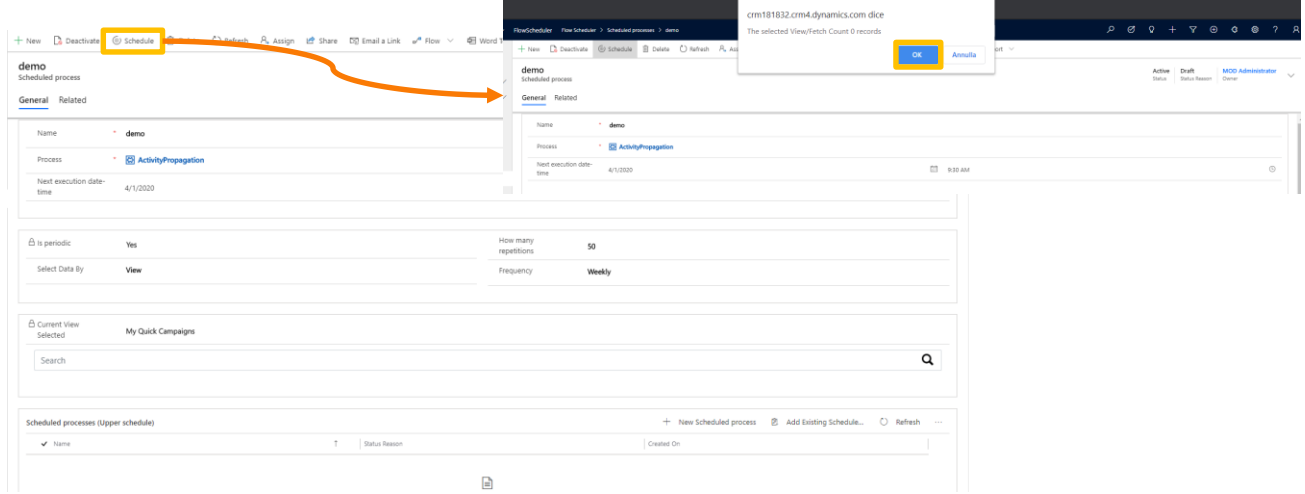

### FLOW SCHEDULER DEACTIVATE SCHEDULATION

If you want to stop the Schedulation

Click on Draft Button

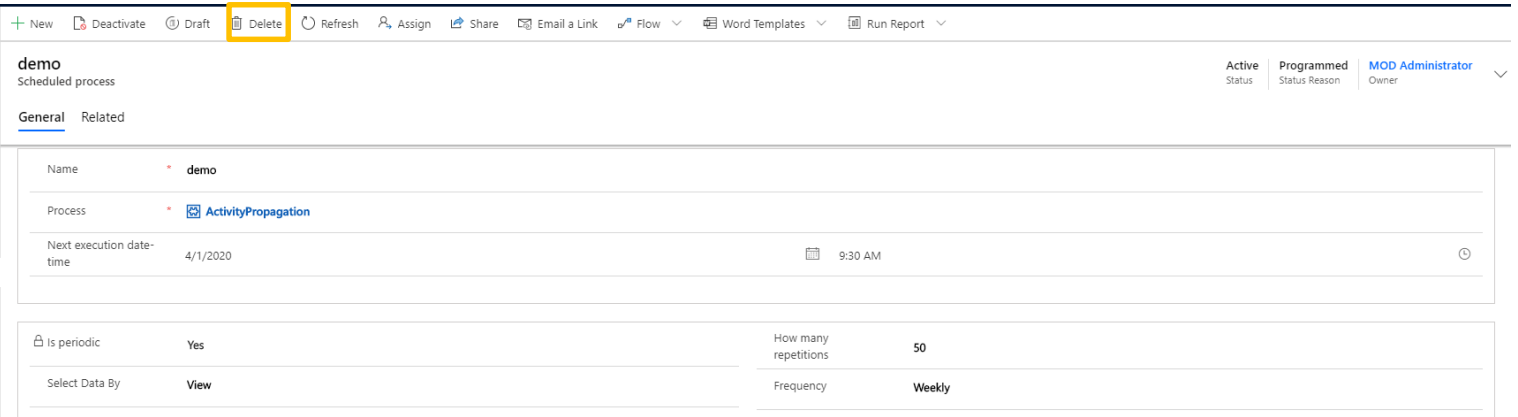

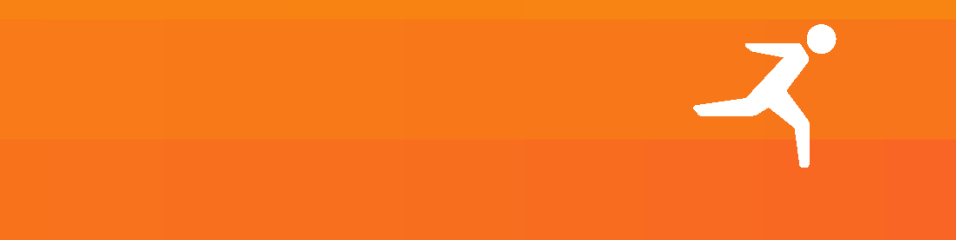